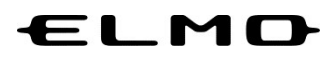

## EZT のアップデート方法

# 対象機器

# xSync Board、ELMO Board デジタルホワイトボード

## CBS-ELM\*\*\*\*\*\* (パネル型番 EL\*\*R2)

ELB-ELM\*\*\*\*\*\* (パネル型番 EL\*\*R2)

Ver.3.1.0 2022 年 10 月 25 日

### EZT のアップデート

1 アプリ一覧から「設定」アイコンをタップします。

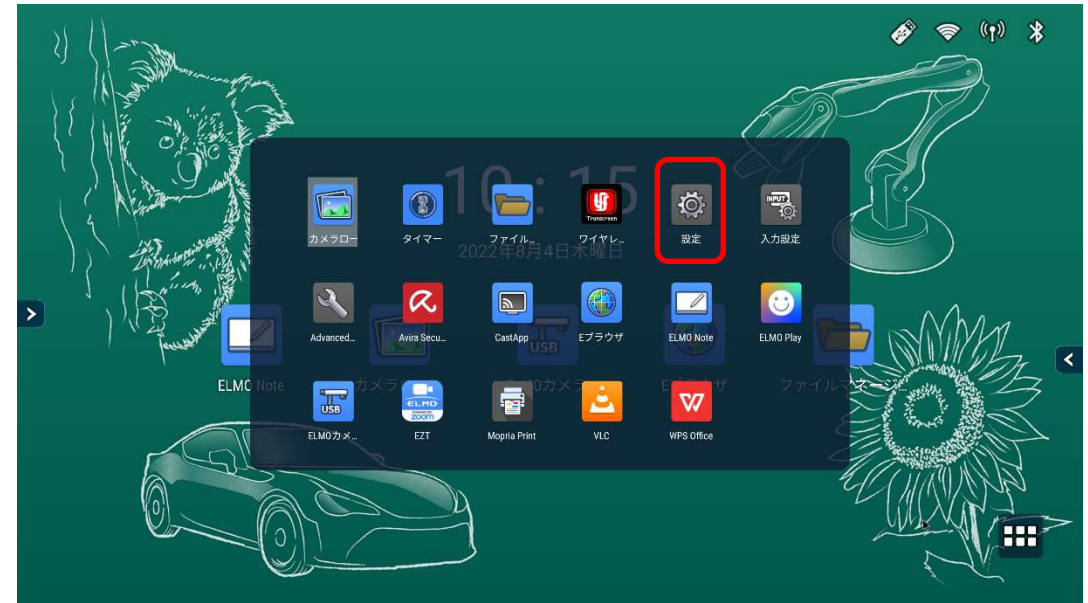

2 「Admin Setting」をタップします。 「Admin Setting」が表示されていない場合は 4 に進みます。

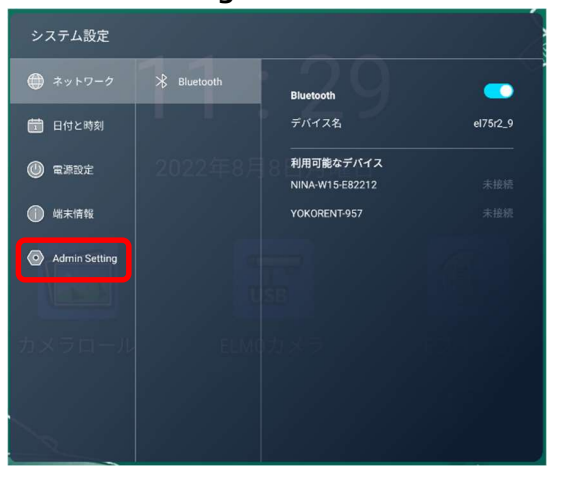

3 パスワード入力画面で管理者パスワードを入力します。 管理者パスワードの初期値は「0000000」(7桁)です。

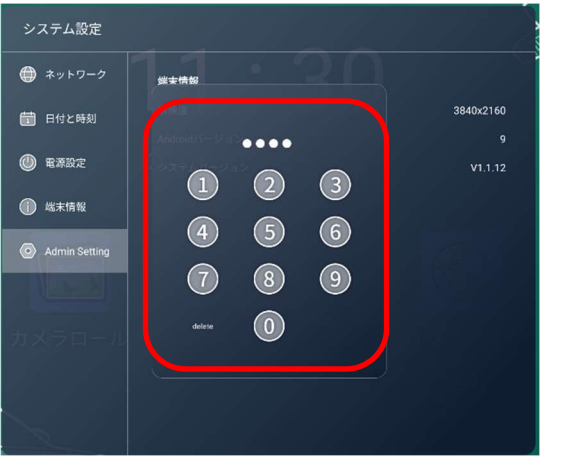

「アプリ」タブをタップします。

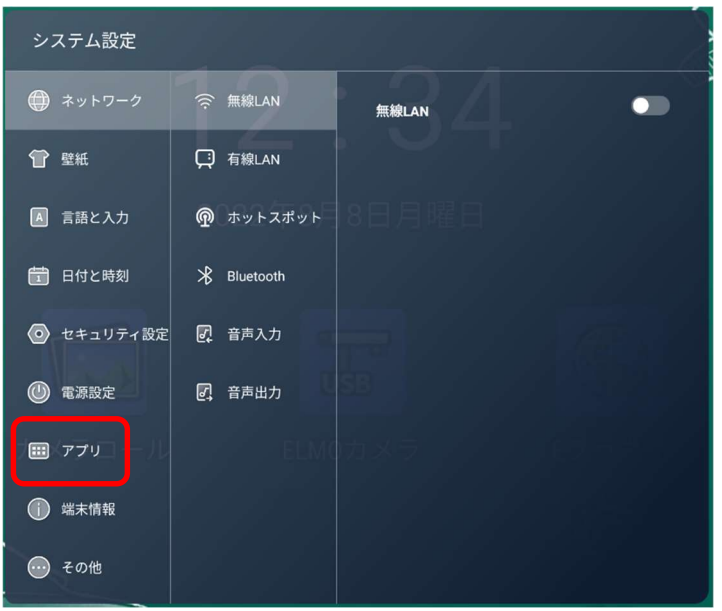

「インストールの許可」スイッチをタップし、「ON」状態にします。

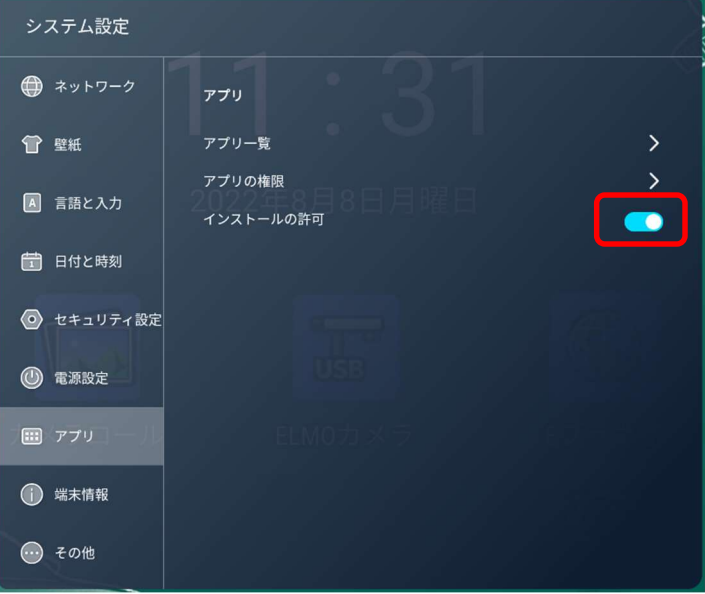

アプリ一覧から「ELMO Play」アイコンをタップします。

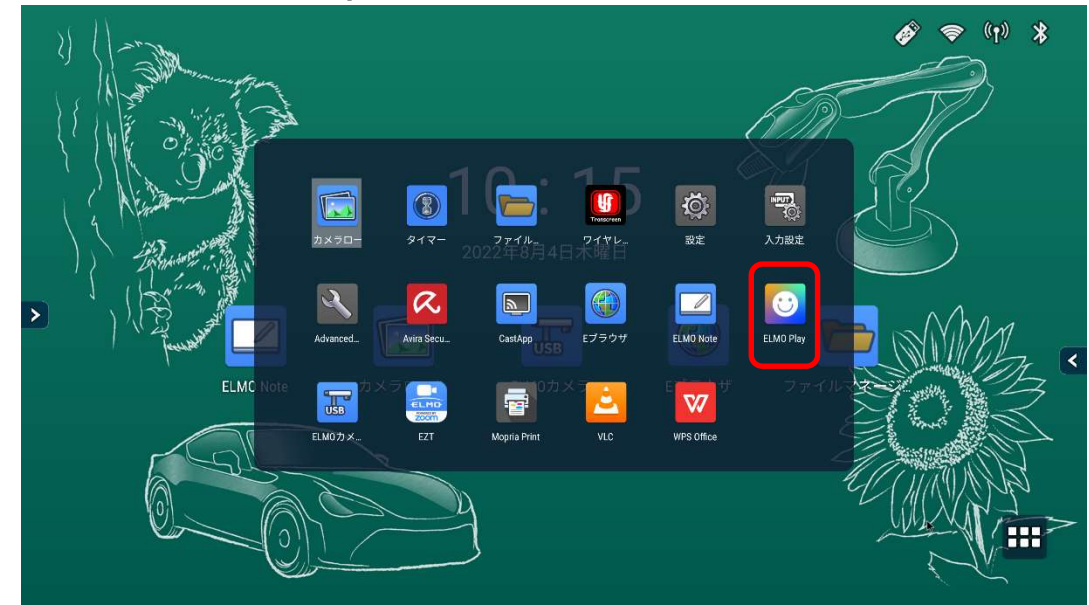

ELMO Play で 「EZT」アイコンをタップします。

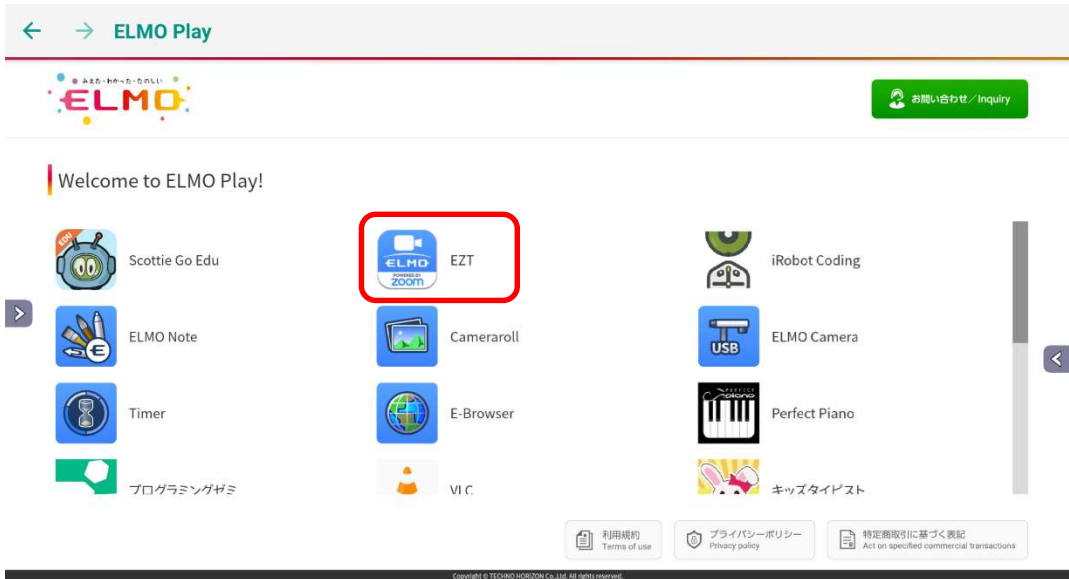

#### 「アプリダウンロードのみ」ボタンをタップします。

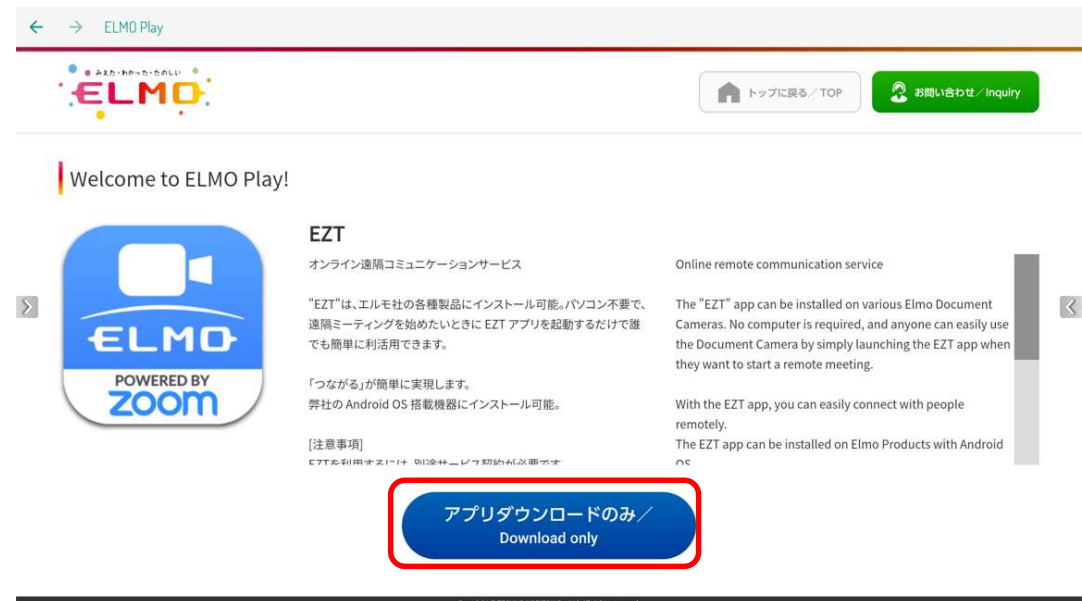

「ダウンロード」ボタンをタップします。

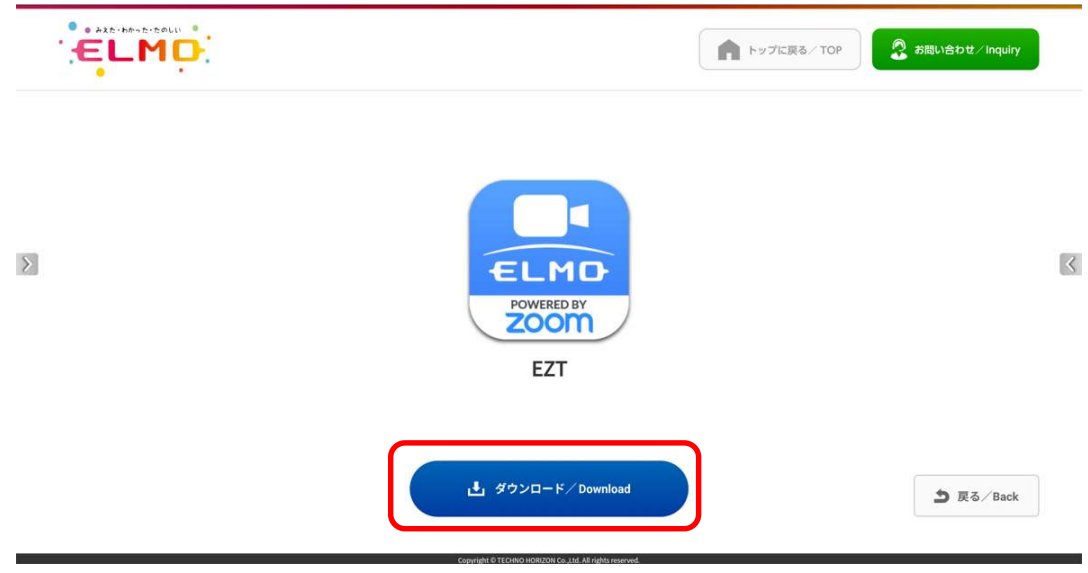

#### 「ダウンロード中」です。しばらくお待ちください。

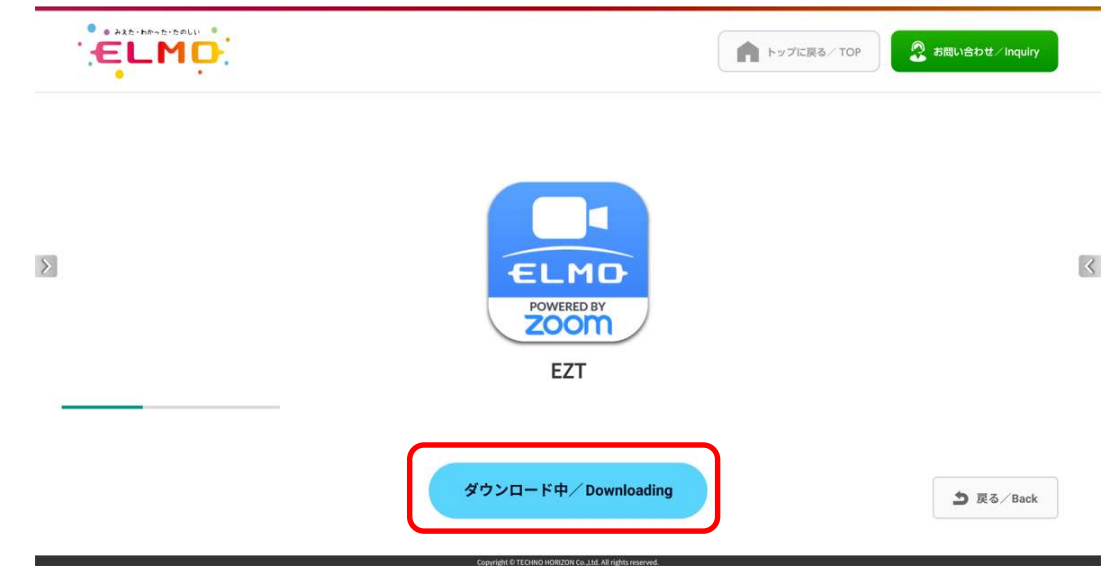

「インストール」をタップします。

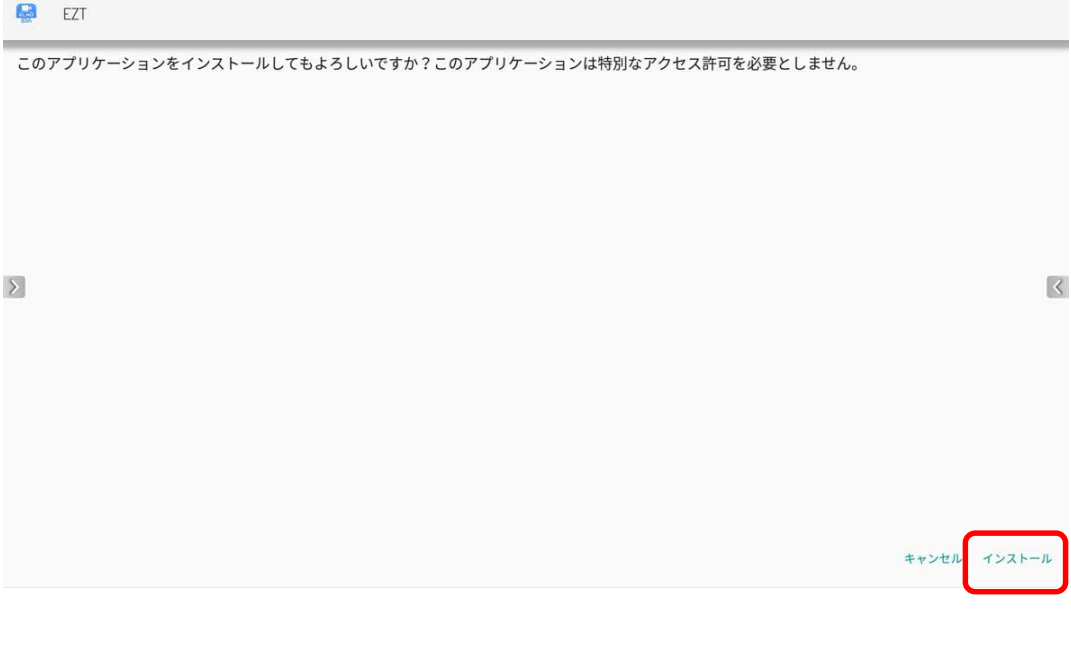

### 「インストール中」です。しばらくお待ちください。

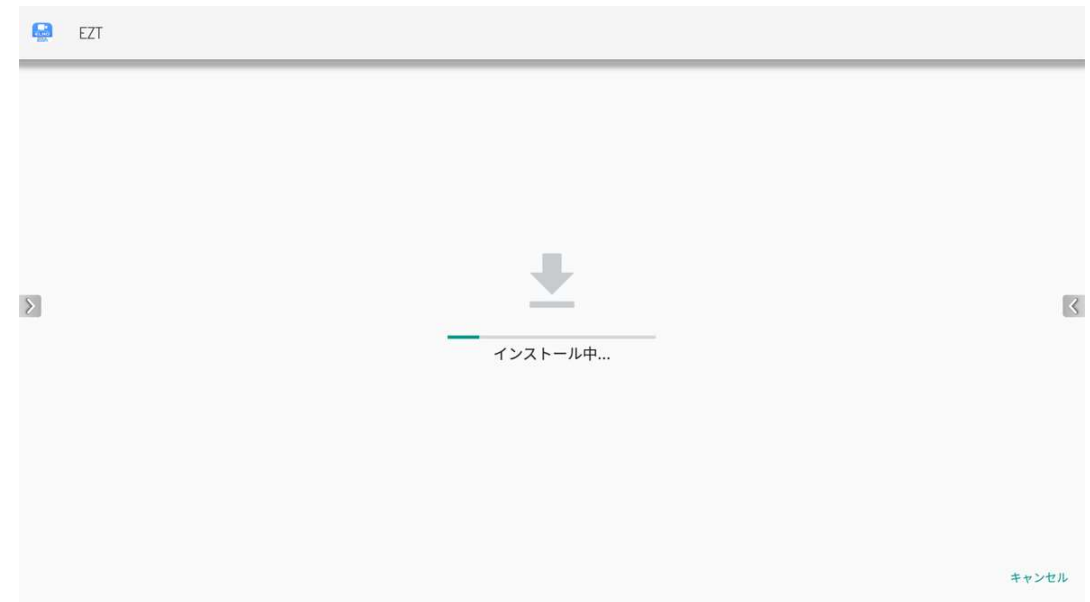

アップデートは完了です。「開く」をタップして EZT を起動します。

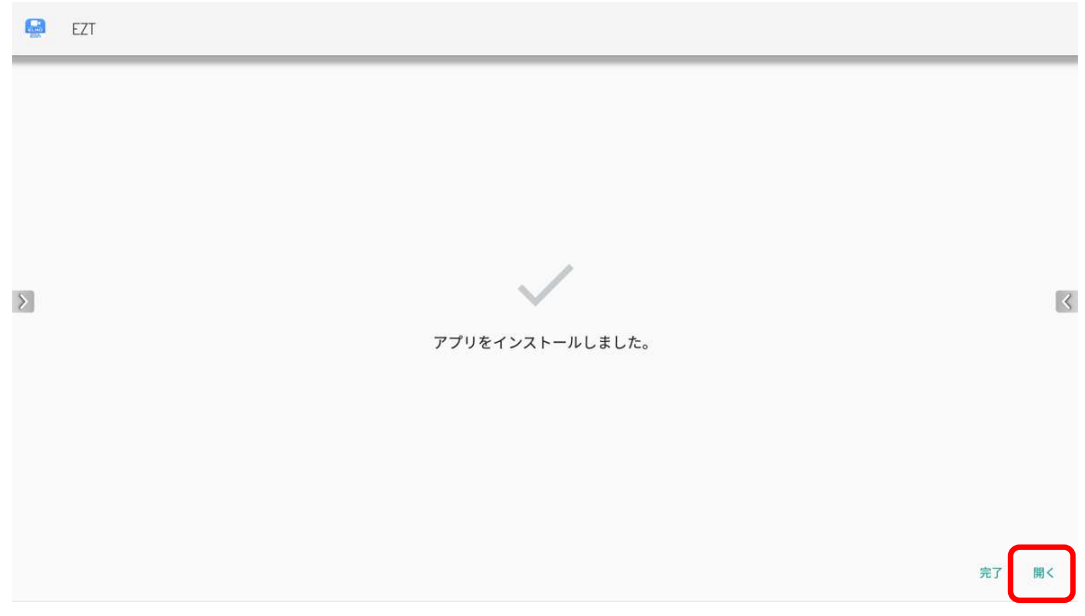

EZT が起動します。サインインしていないので、履歴から EZT アカウントを選択してサインインし ます。「▼」をタップします。

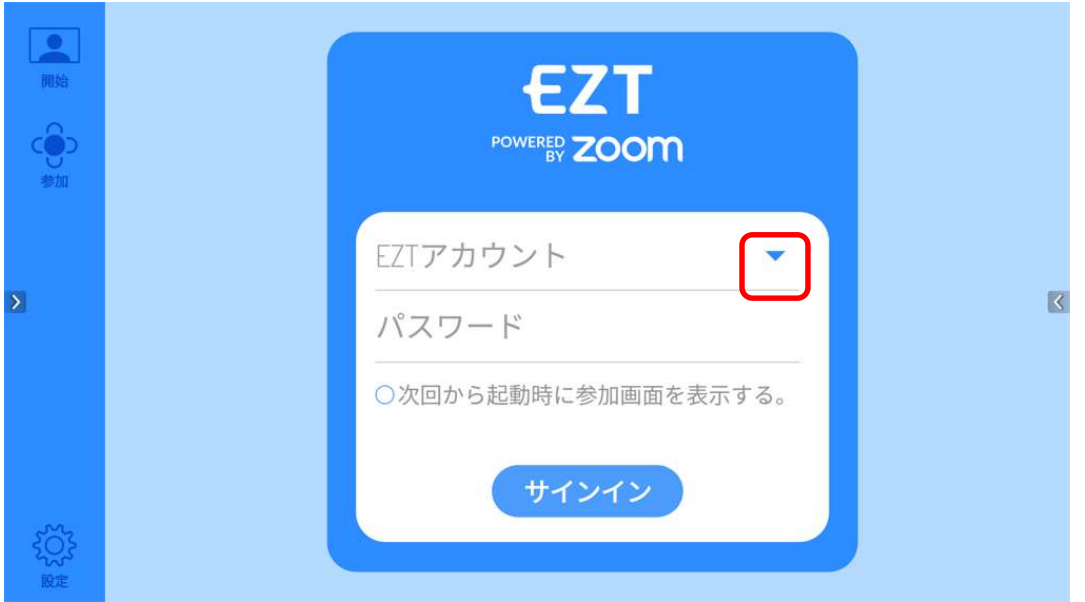

履歴に表示される EZT アカウントをタップします。

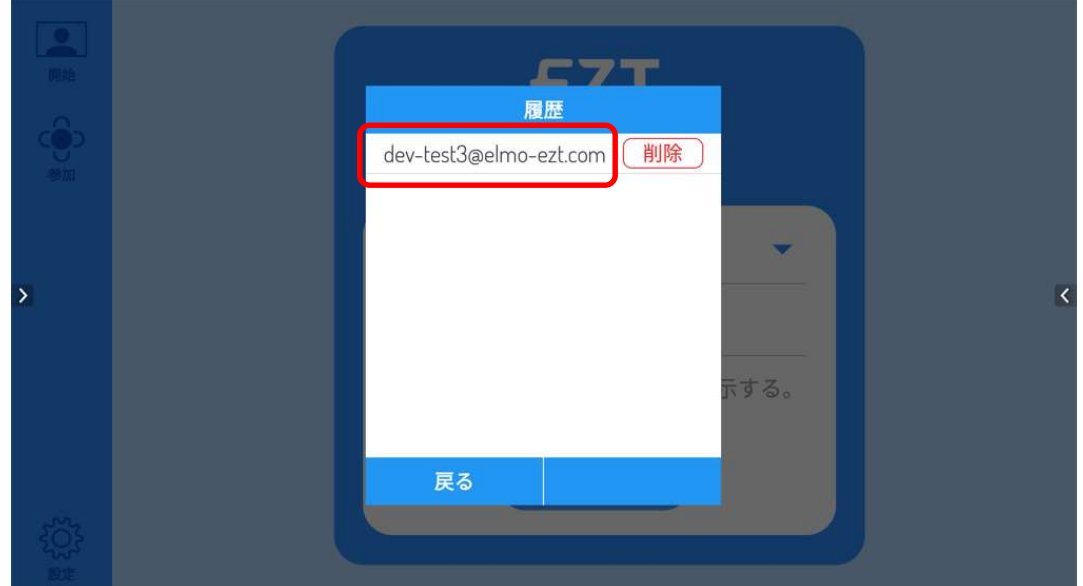

16 履歴で選択した EZT アカウントとパスワードが入力されるので、「サインイン」ボタンをタップしま す。

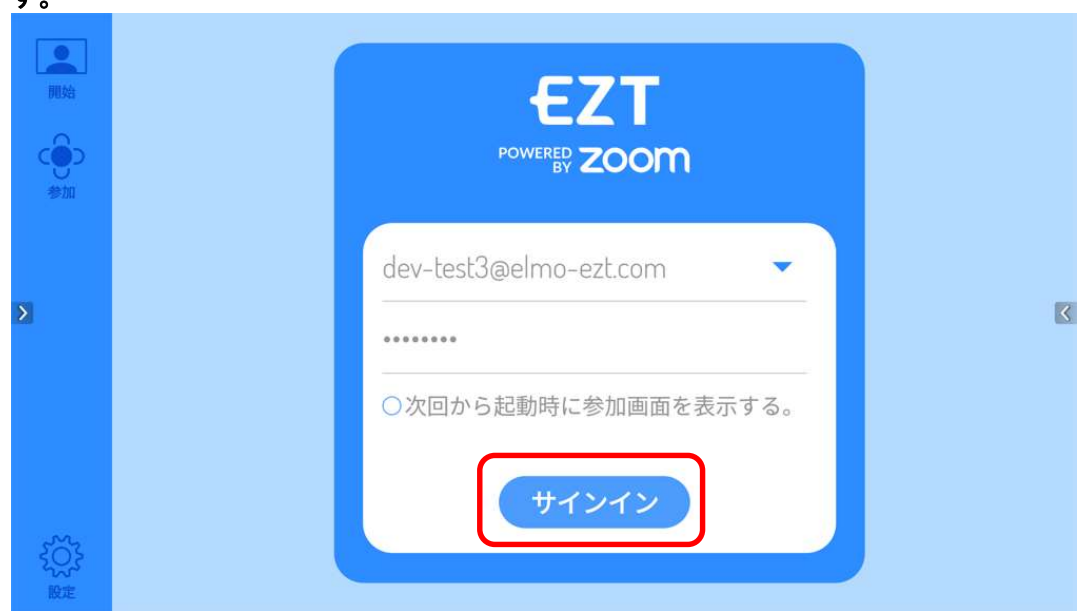

17 Zoom のサインインページが表示されます。「Email Address」と「Password」は、16 で入力し た EZT アカウントとパスワードが自動で入力され、自動的に次のページが表示されるので、このペー ジでは何もしません。

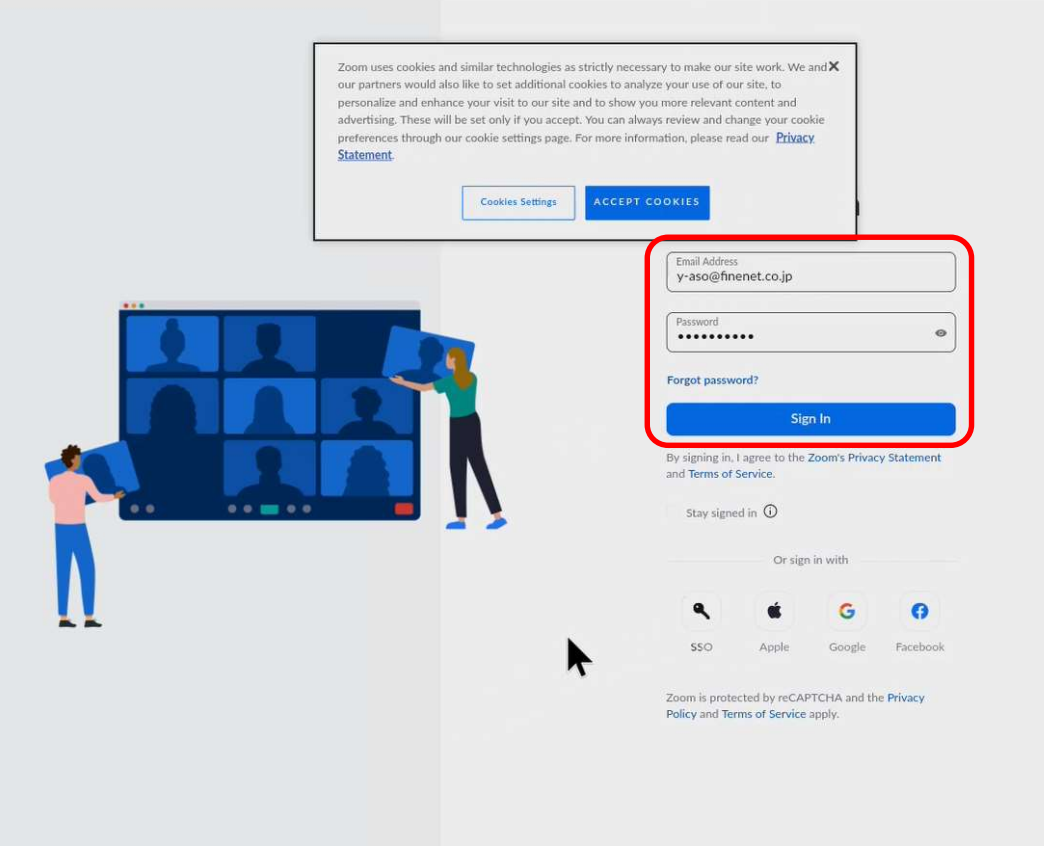

18 ワンタイムパスコードを入力する画面が表示された場合は、ワンタイムパスワードを入力して、「検証」 ボタンをタップします。本画面が表示されない場合は、19 に進みます。

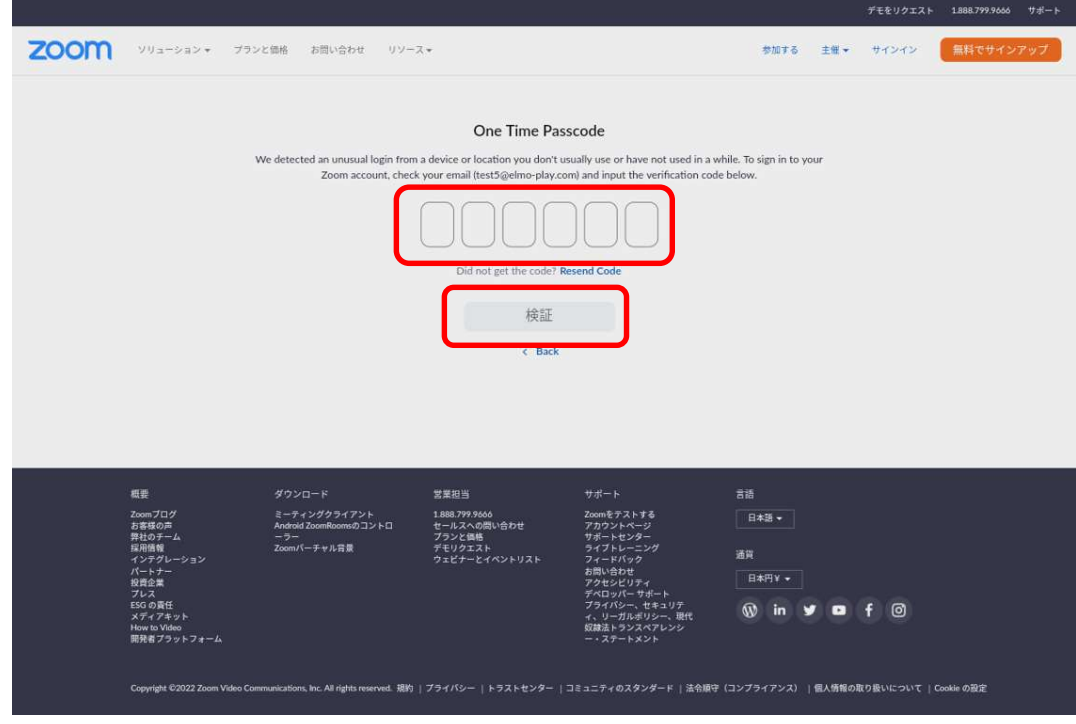

**お知らせ** 

ワンタイムパスコードは、お客様のメールアドレスに送られます。EZT サ ービス申込書の「利用者様情報」-「責任者」-「メールアドレス」欄に記入 されたメールアドレスです。

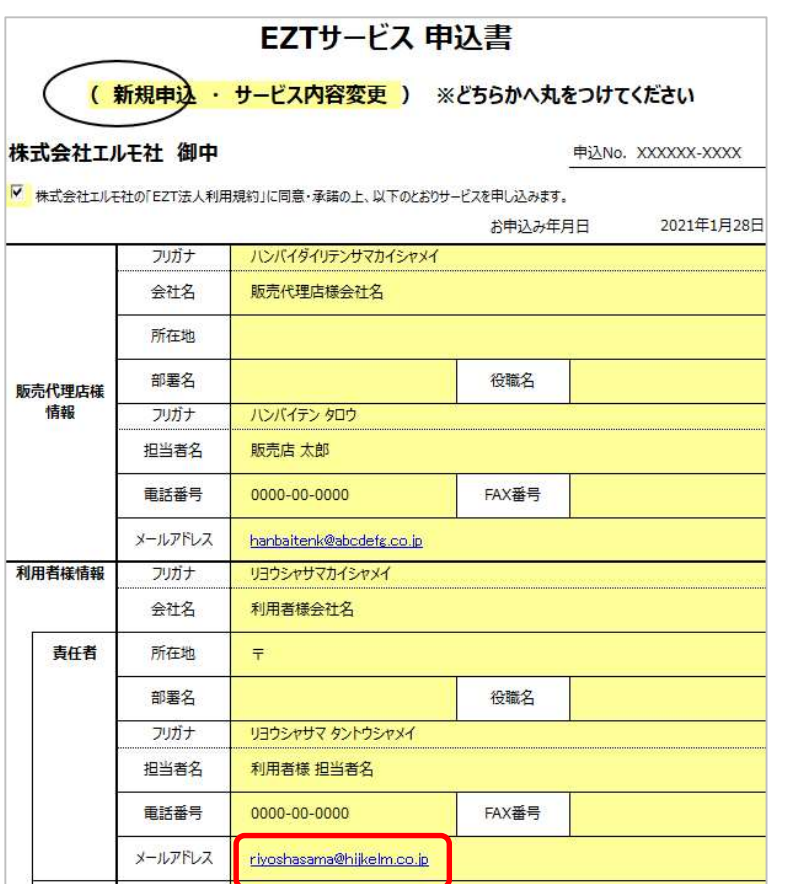

ワンタイムパスコードメール サンプル

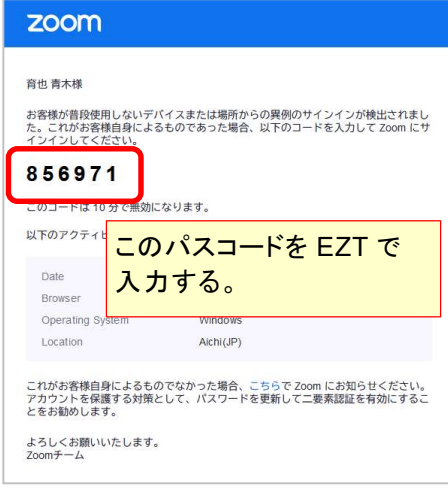

19 EZT アプリが利用者の Zoom 情報にアクセスしてもよいかどうかの確認画面が表示されます。画面 最下部の「Allow」ボタンをタップします。

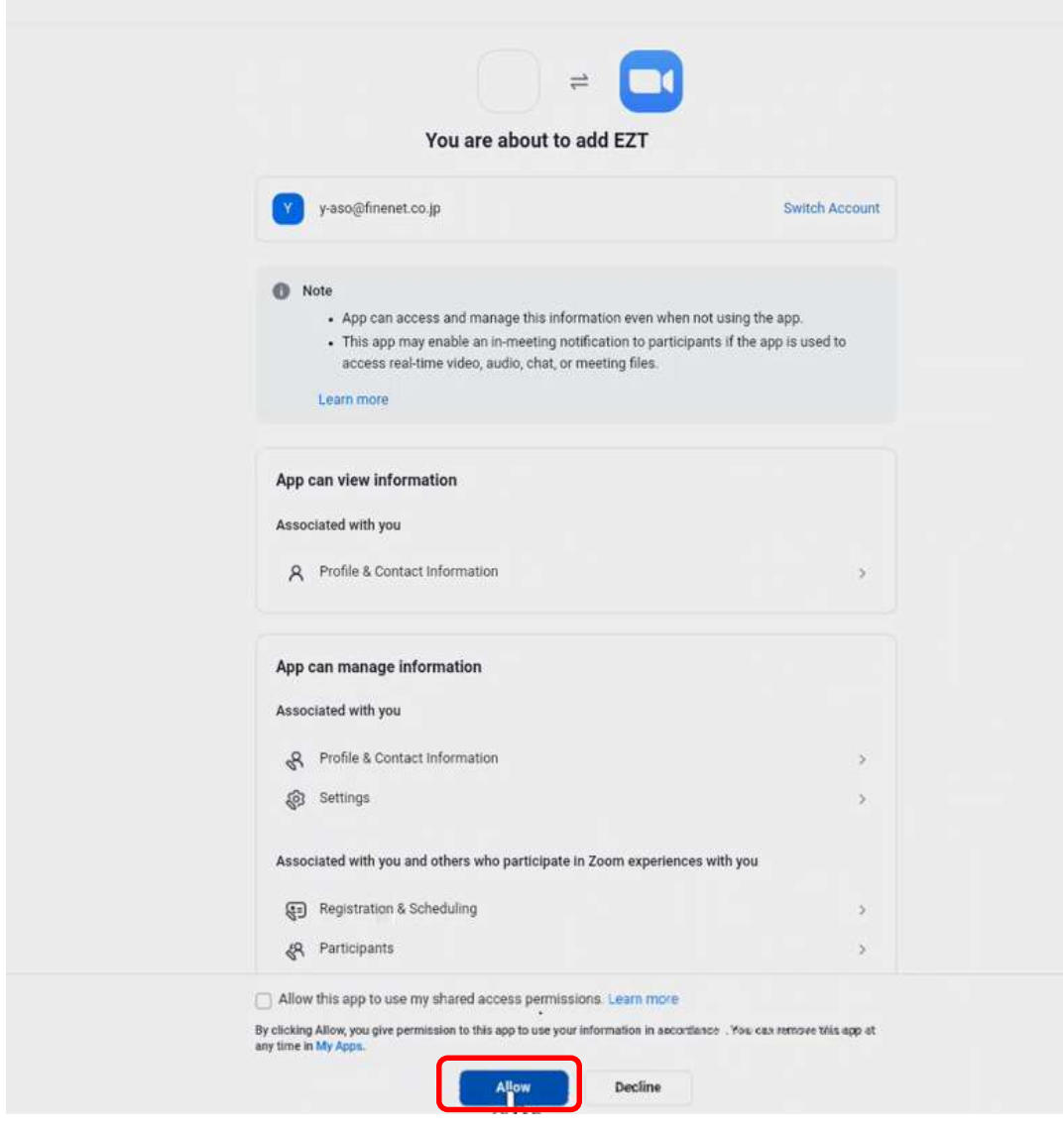

EZT は、サービスの提供の一部を Zoom に委託しており、EZT アプリが Zoom のアカウント情報にアクセスする必要があります。EZT アプリは、 ELMO Play からダウンロードすることで正規品であることが保証されてい ますので、本ページにて許可をお願いします。

お知らせ

お知らせ

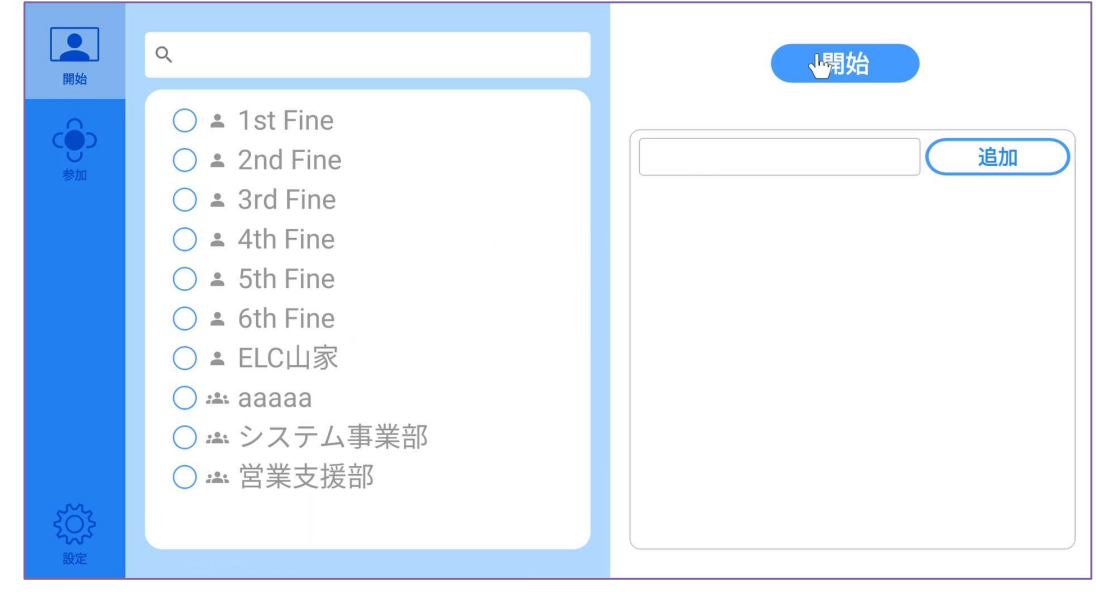

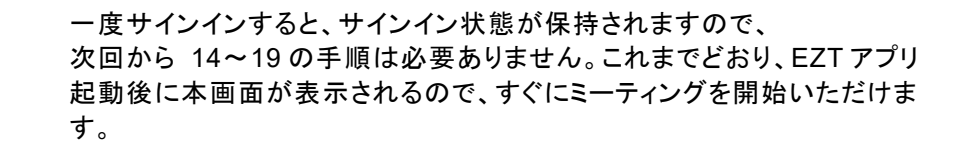

21 アップデート後は、EZT バージョンが「3.0.1 r2」となります。

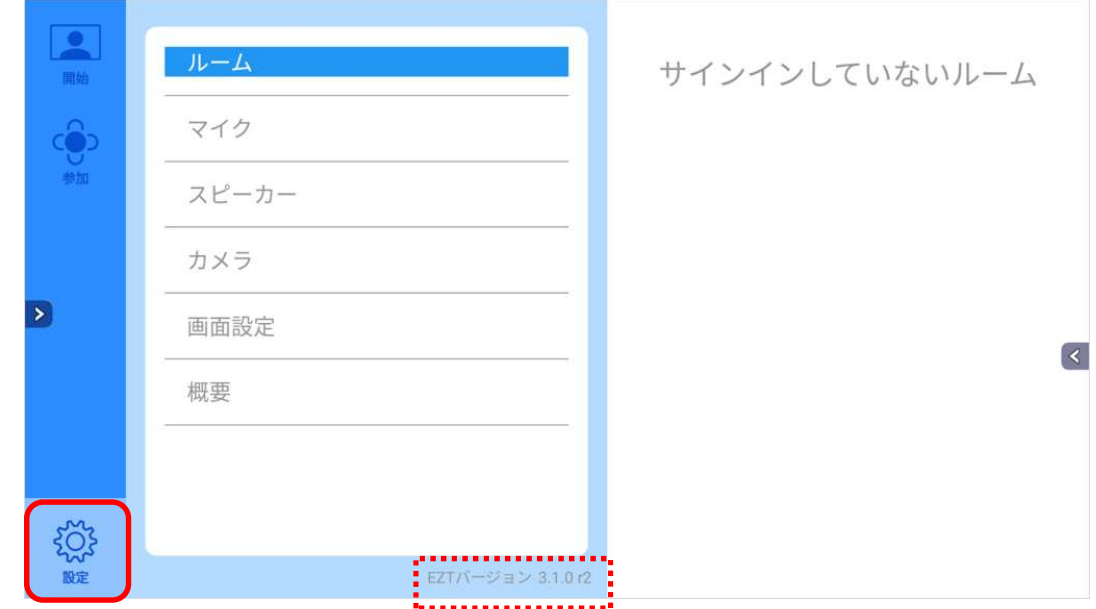

○サポートについて ご不明な点がございましたら、カスタマーサポートへお問い合わせください。 ・電話でのお問い合わせ 052-811-5135 (受付時間 平日 9:00~17:00)

・メールでのお問い合わせ

elmo.service@elmo.co.jp

テクノホライゾン株式会社 エルモカンパニー

#### 〒457-0071 愛知県名古屋市南区千竈通二丁目 13 番地 1